**KOLLMORGEN** 

**Because Motion Matters™** 

### **VISUALIZANDO ALARMES DO DRIVE AKD NA IHM AKI ATRAVÉS DO CONTROLADOR PDMM**

#### **Visão Geral**

Para visualizar os alarmes dos drives AKDs na IHM AKI é necessário cadastar todos os alarmes de cada drive no *Alarm Server* da IHM e inserir código no programa fonte do PLC. Este documento ensina a usar as opção de importação de tabelas e códigos de para facilitar a implementação dos alarmes no projeto de controle.

#### **Importando a lógica de alarmes para o PLC**

O arquivo *Alarm.xk5* contém o código necessário para a visualização de todos os alarmes para um drive AKD na IHM.

Para importar um programa clique em *Programs* com o botão direito do mouse e selecione *Import* como mostra a figura abaixo.

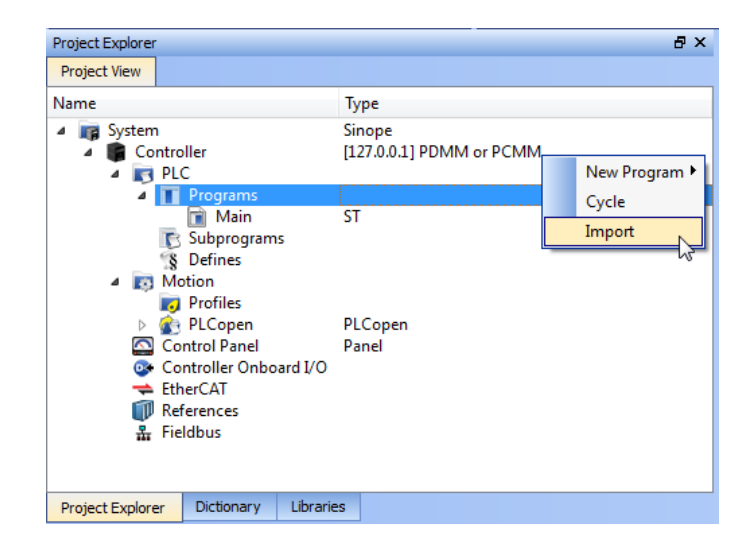

Selecione o programa *Alarm.xk5* e clique em *Abrir.* 

Ainda no *Project Explorer* dê um duplo clique em *Alarm* para abrir o código fonte do programa importado. Clique em *Dictionary* e expanda o item *Alarm.*

### **KOLLMORGEN**

**Because Motion Matters™** 

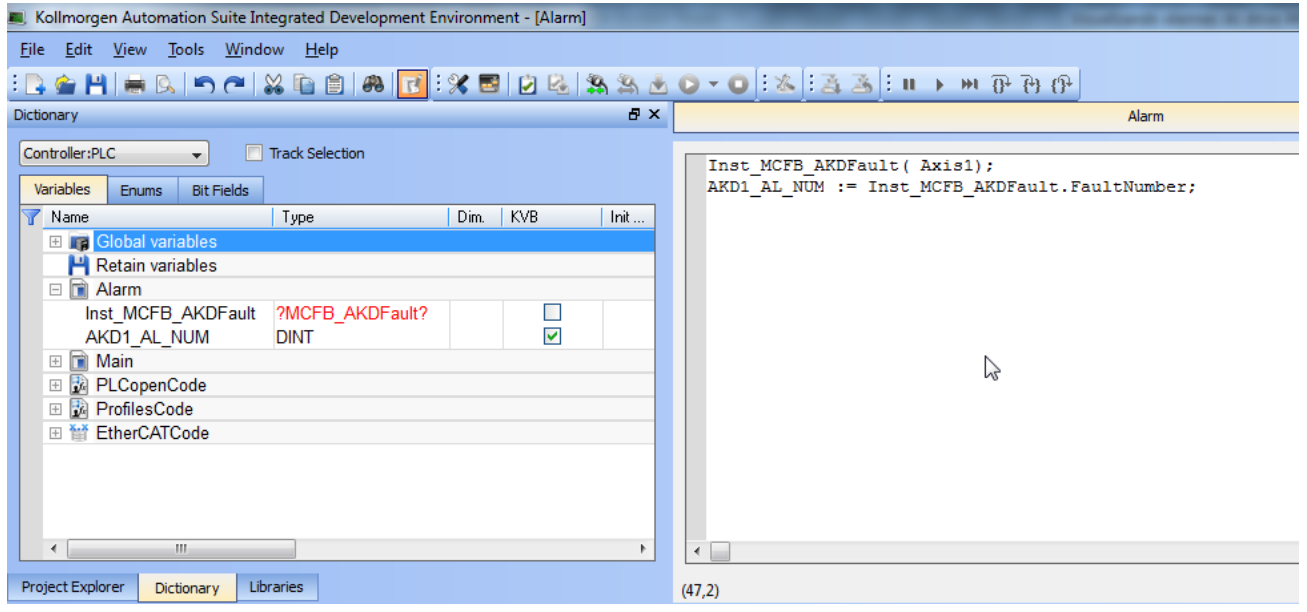

Na linha 1 do programa temos uma instancia do bloco *MCFB\_AKDFault*. Este bloco colhe e disponibiliza a informação de falha do drive informado no parâmetro de entrada (*Axis1 neste exemplo)*. A saída *FAULT* transforma em *TRUE* quando o drive selecionado entra em um estado de falha. O número da falha retornado pela saída *FaultNumber* é o mesmo número que o drive AKD mostra em seu visor.

Este bloco vem com a informação sobre sua instância faltando no *Dictionary* quando importamos o programa*,* portanto é necessário inserir manualmente. Para tanto clique na aba *Libraries* e clique e arraste a função, soltando-a dentro do código fonte do programa *Alarm como mostra a figura abaixo:*

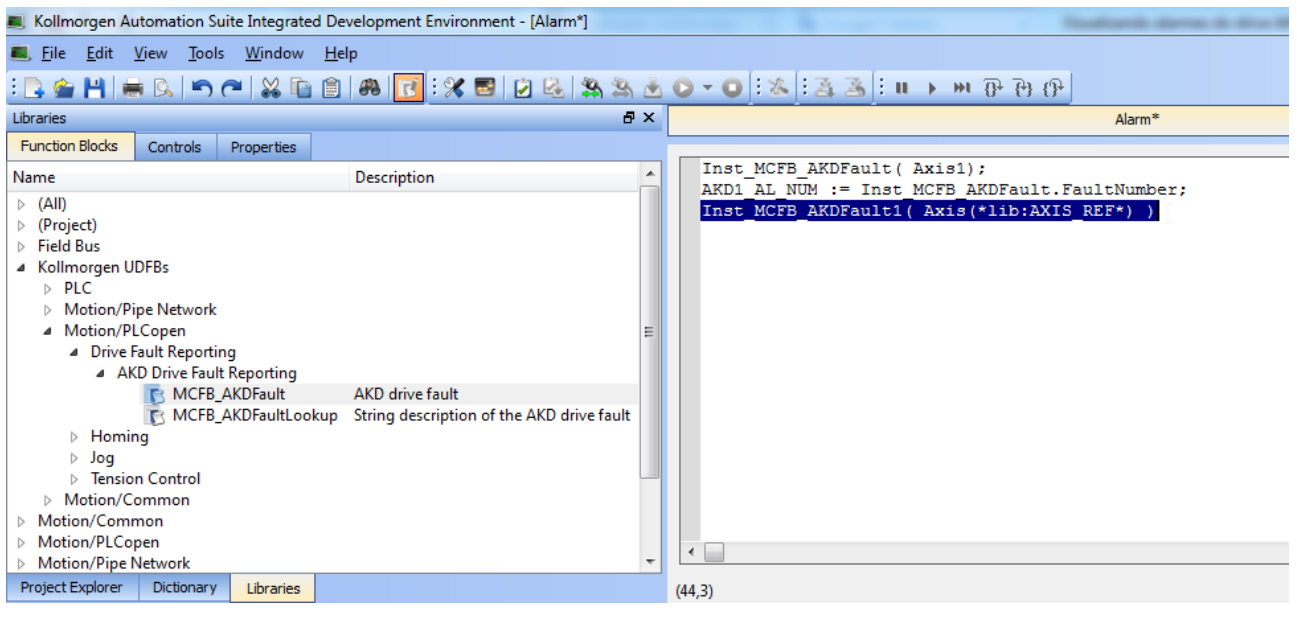

**KOLLMORGEN** 

**Because Motion Matters™** 

Note que com isso a instância do *MCFB\_AKDFault* no *Dictionary* mudou de vermelho para preto[1].

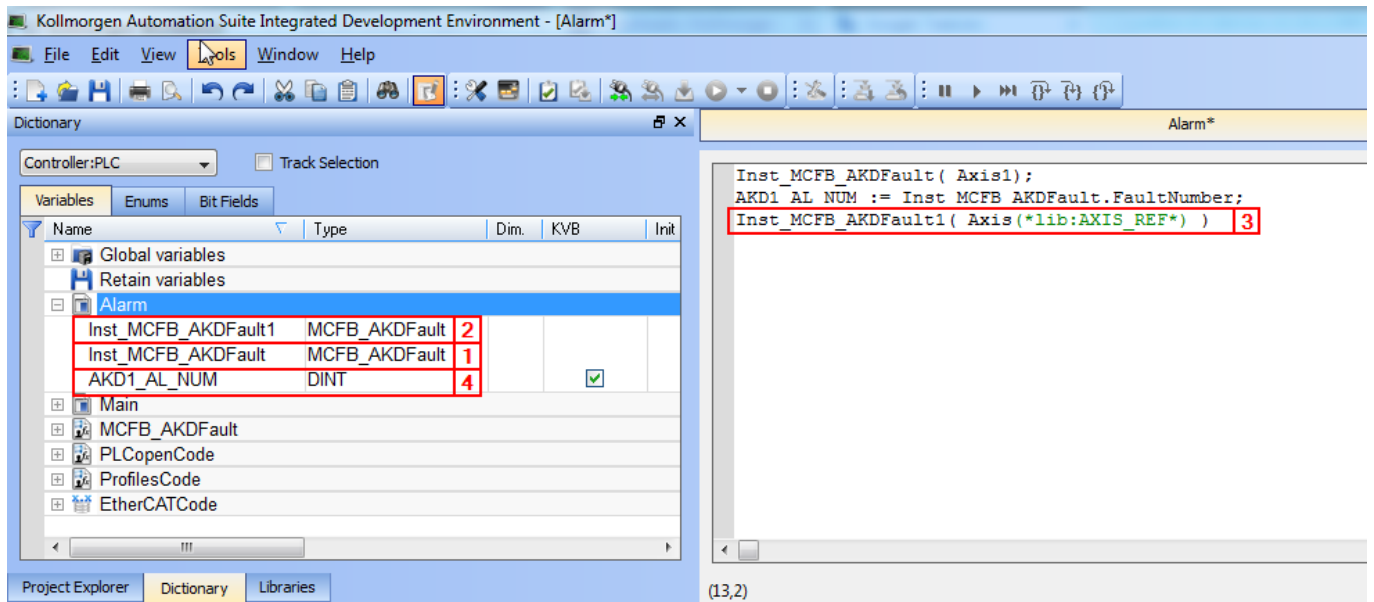

Caso haja mais de um eixo utilizar a entrada do bloco *Inst\_MCFB\_AKDFault1*[3] para obter os alarmes do eixo adicional.

A variável *AKD1\_AL\_NUM* [4] recebe da saída *FaultNumber* do bloco *Inst\_MCFB\_AKDFault* o valor correspondente ao número do alarme ativo ou 0 caso não hajam alarmes ativos no eixo *Axis1*. Havendo eixos adicionais é necessario declarar uma variável para cada eixo adicional. Essas variáveis são do tipo *DINT* e devem ter o campo *KVB* assinalado.

#### **Importante!**

Se o campo *KVB* não for assinalado a variável não estará disponível para uso na IHM!

Caso não haja mais eixos, deletar o texto do programa [3] e a instância no *Dictionary* [2].

**KOLLMORGEN** 

**Because Motion Matters™** 

#### **Preparando a tabela para importação**

Escolha a planilha que têm o idioma desejado e delete as outras.

#### *Apenas se houver mais de um eixo:*

Na planilha escolhida, a coluna *Name* da tabela contém um nome sequencial para organização. São 200 entradas para cada eixo, então para um segundo eixo a última entrada será *Alarme0400.*

A coluna *Text* contém o texto que aparecerá na IHM com a ocorrencia do alarme. Copie e cole da própria coluna alterando o texto "*AKD1..."* para "*AKDx..."* de acordo com o número de drives. A coluna *DataConnection* recebe a variável/tag que contém o valor do alarme. Para o primeiro eixo usamos *Tags.Alarm\_\_AKD1\_AL\_NUM* e para os eixos seguintes "*Tags.Alarm\_\_"* e o nome escolhido para a variável/tag declarado no *Dictionary* do PLC.

A coluna *ExpressionName* fica em branco. Todas as colunas *ComparerType* ficam com valor *EqualTo.* A coluna *TriggerValue* tem o valor que será comparado ao tag. Desta forma se o tag especificado em *DataConnection* tiver o valor correspondente ao número do alarme ativo e ele for igual ao valor descrito pela coluna *TriggerValue* a IHM mostrará o texto descrito pela coluna *Text.* Todas as outras colunas devem ser ajustas conforme a especificação do projeto.

#### **Importanto a tabela na IHM**

A guia *Alarm Server* contém os dados de todos os alarmes que a IHM mostra. Para visualizá-lo clicar em *Alarm Server* [1] e uma nova aba abrirá:

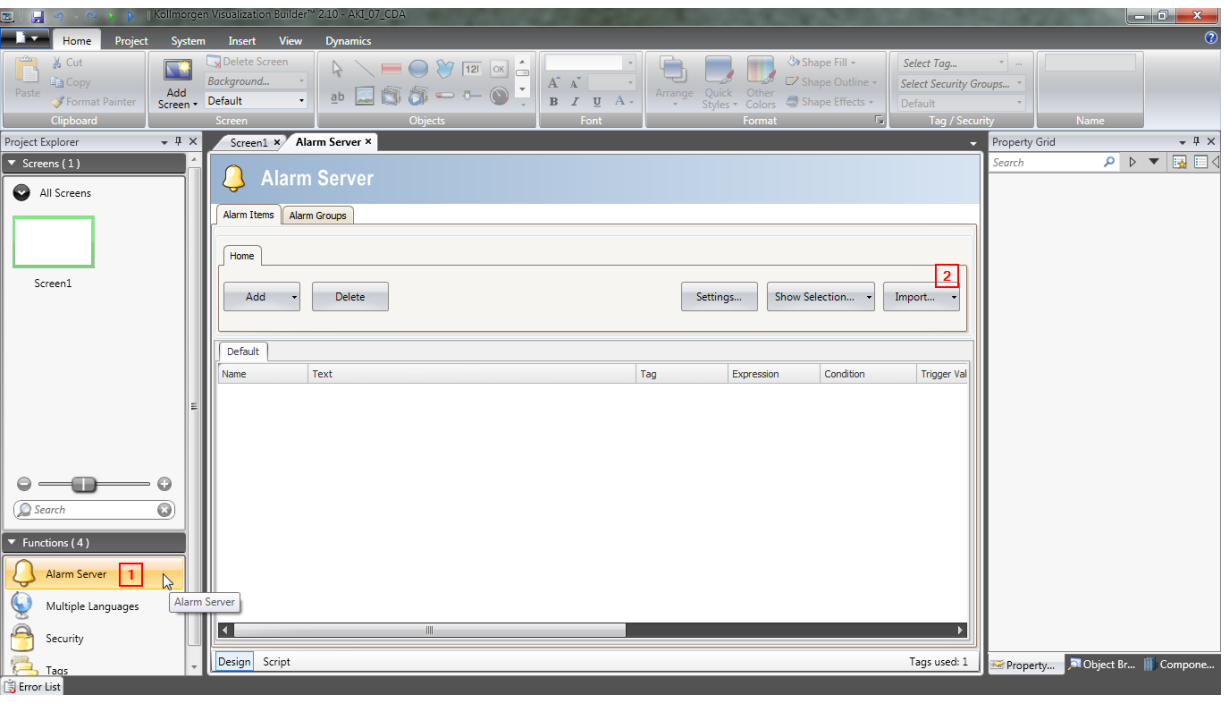

### **KOLLMORGEN**

**Because Motion Matters™** 

Clique em *Import* [2] para importar a tabela preparada no passo anterior. Na janela *Import Alrms* selecione *Excel file* em *Import Module* [1] e em [2] selecione a tabela.

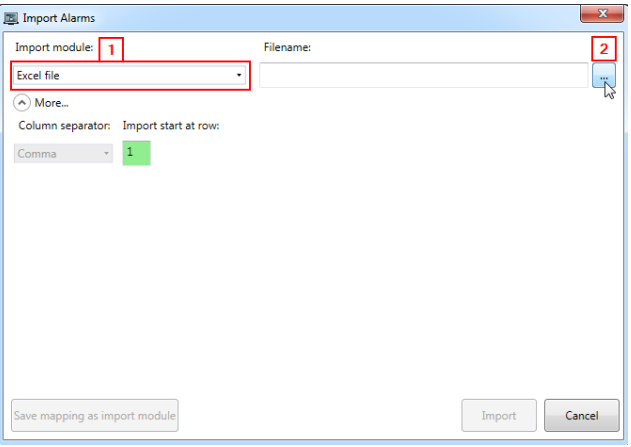

Clique em *Import* quando o assistente terminar de carregar a tabela.

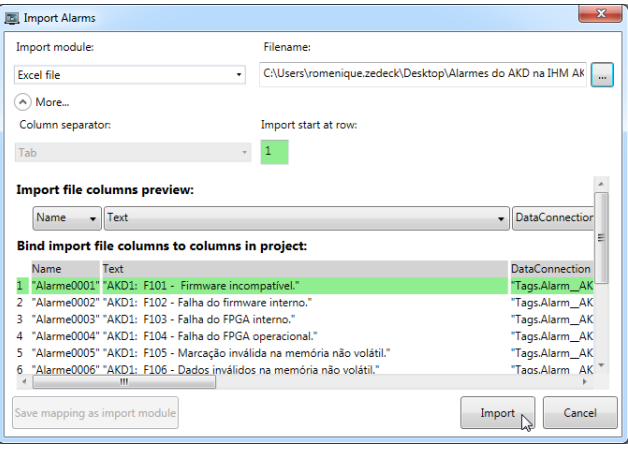

### **KOLLMORGEN**

**Because Motion Matters™** 

Marque a opção *All Items* e clique *OK*

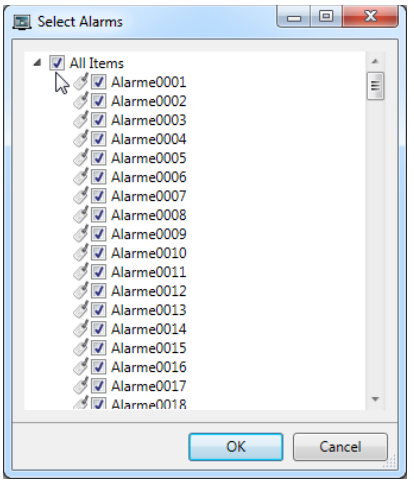

#### **Criando um botão para reset dos alarmes**

Para o botão na IHM reconhecer e resetar os alarmes do drive é necessário criar um botão que faça ambas ações. Primeiramente desabilite os botões padrão do Alarme Viewer clicanco em nele e em Gerneral. Desmarque as opções dos botões como mostra a figura abaixo:

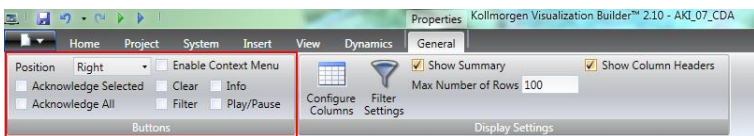

Em seguida crie um botão e em suas ações configure suas ações conforme a figura abaixo:

### **KOLLMORGEN**

**Because Motion Matters™** 

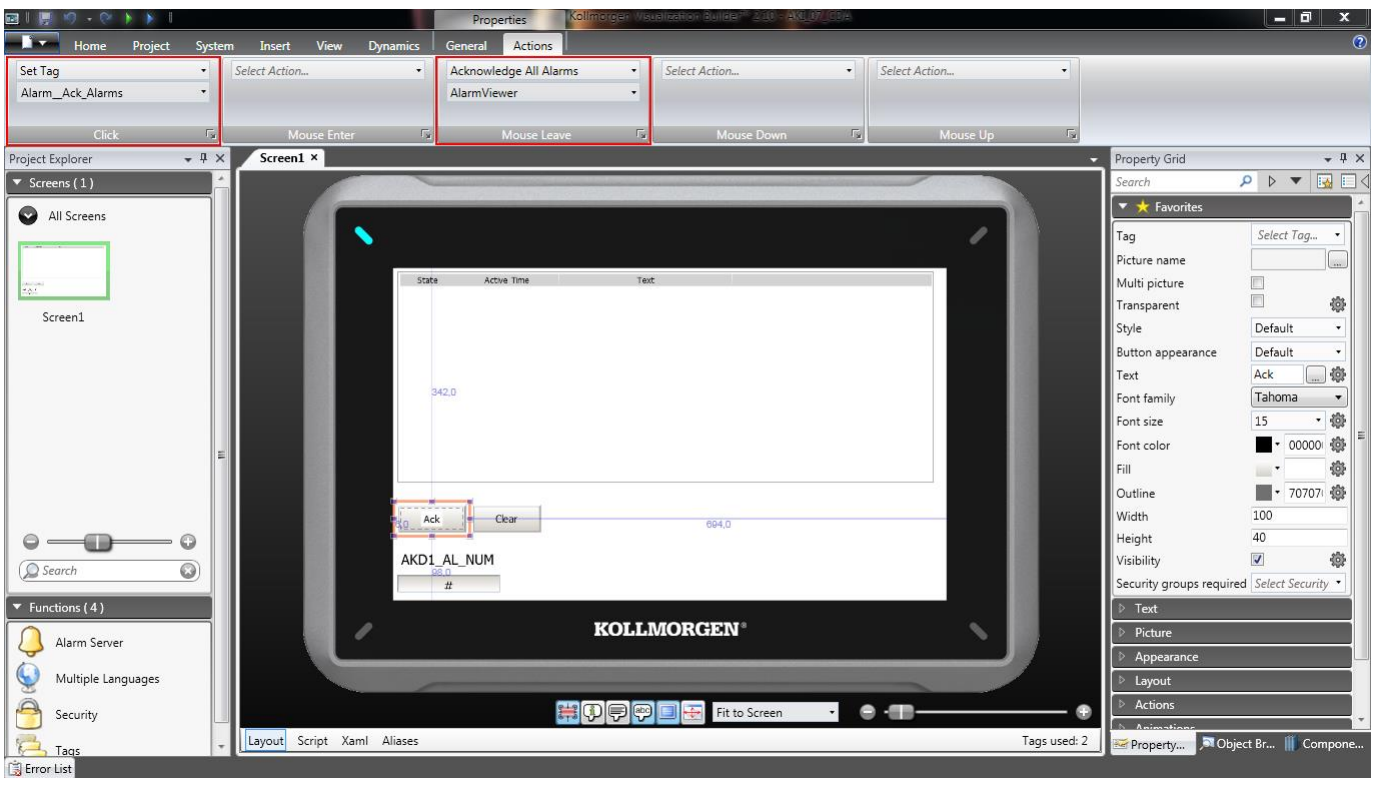